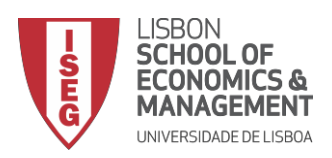

## CONFIGURAÇÃO DO CLIENTE PROXY EM iOS

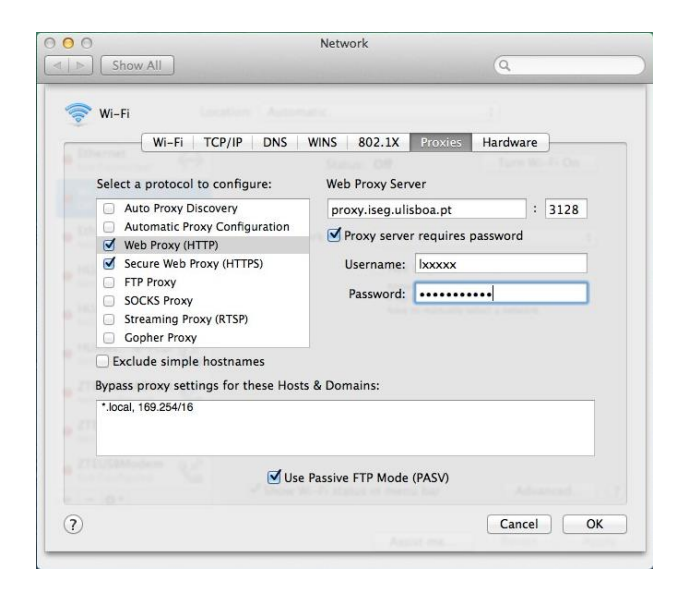

1. Aceda a **System Preferences…** > **Network** > selecione **Wi-Fi** > **Advanced…** > selecione a aba **Proxies** > selecione **Web Proxy (HTTP)** e preencha com:

**Web Proxy Server**: *proxy.iseg.ulisboa.pt* : *3128*

- 2. Selecione **Proxy server requires password** e preencha com o seu *username* e *password* de acesso ao Aquila (**Nota:** o *username* não pode começar por c)
- 3. Selecione **Secure Web Proxy (HTTPS)** e preencha com os mesmos dados que inseriu anteriormente.
- 4. Clique em OK para guardar as alterações.

A partir de agora terá acesso às Bases de Dados do ISEG através do website da sua Biblioteca (https://www.iseg.ulisboa.pt/aquila/unidade/ddi).